# HP Web Jetadmin Report Generation Plug-in

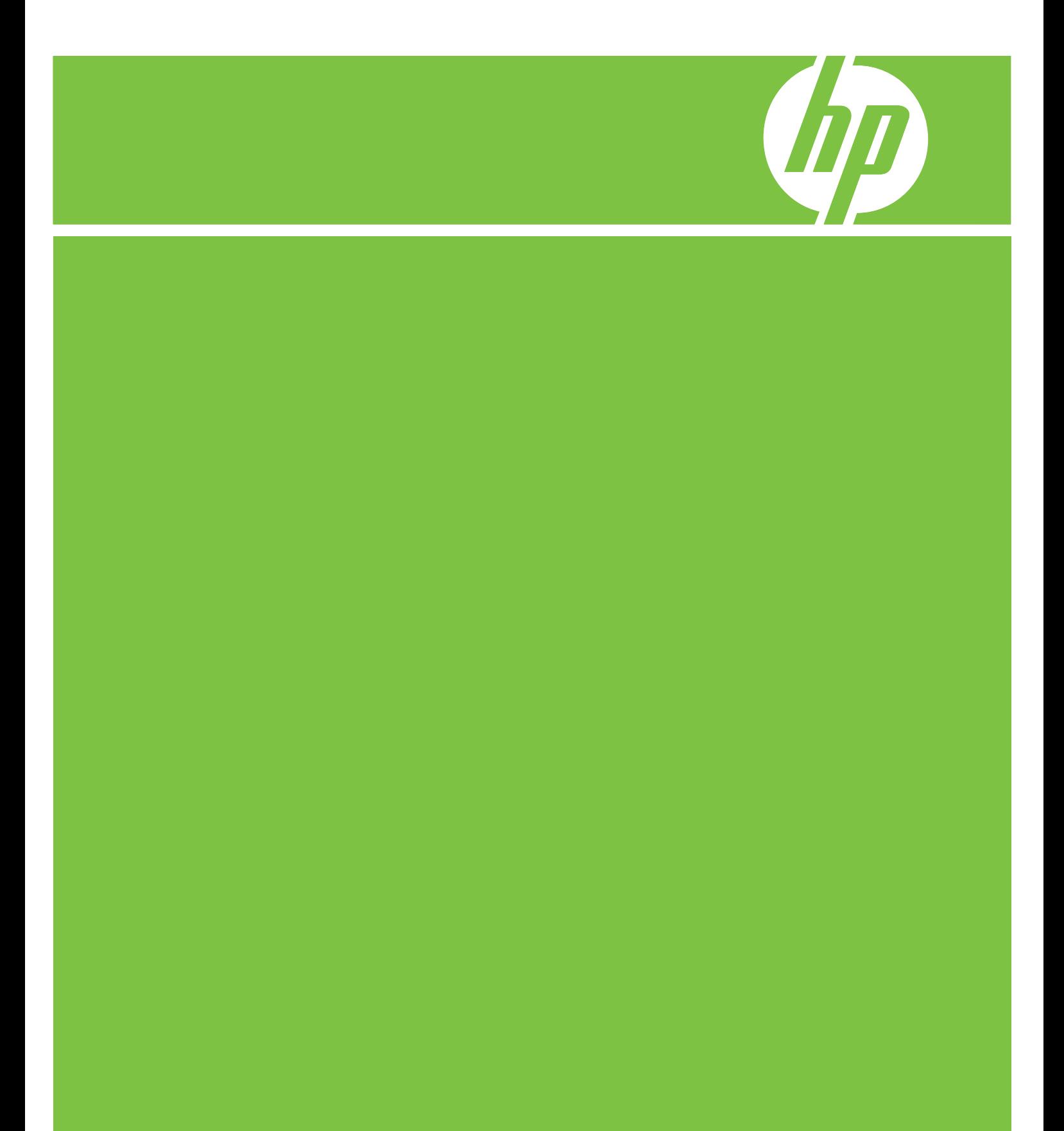

# HP Web Jetadmin Report Generation Plug-in Referenzhandbuch

#### **Copyright**

© 2006 Copyright Hewlett-Packard Development Company, L.P.

Vervielfältigung, Adaption oder Übersetzung sind ohne vorherige schriftliche Genehmigung nur im Rahmen des Urheberrechts zulässig.

Die Informationen in diesem Dokument können ohne vorherige Ankündigung geändert werden.

Für HP Produkte und Dienste gelten nur die Gewährleistungen, die in den ausdrücklichen Gewährleistungserklärungen des jeweiligen Produkts bzw. Dienstes aufgeführt sind. Dieses Dokument gibt keine weiteren Gewährleistungen. HP haftet nicht für technische oder redaktionelle Fehler oder Auslassungen in diesem Dokument.

Edition 1, 10/2006. Dieses Dokument unterstützt HP Web Jetadmin 8.1 und HP Web Jetadmin Report Generation Plug-in 3.1.

#### **Marken**

Microsoft® ist in den USA eine eingetragene Marke der Microsoft Corporation.

Die Software basiert teilweise auf der Arbeit der Independent JPEG Group (Unabhängigen JPEG-Gruppe).

Die Software basiert teilweise auf der Arbeit des FreeType-Teams.

## <span id="page-4-0"></span>**Typografische Konventionen in diesem Dokument**

Dieses Dokument verwendet die folgenden Konventionen.

#### **Fett**

**Fettschrift** kennzeichnet Bezeichnungen von Optionen, Schaltflächen und Seiten der HP Web Jetadmin Software sowie Optionen, die der Benutzer in HP Web Jetadmin eingibt.

#### **Kursiv**

*Kursivschrift* wird zur Hervorhebung einzelner Worte verwendet.

#### **Schrift mit fester Schrittweite**

Schrift mit fester Schrittweite kennzeichnet Befehle, die der Benutzer in der Befehlszeile eingibt.

#### **Blauer, unterstrichener Text**

Blauer, unterstrichener Text kennzeichnet Hypertext-Verknüpfungen. Je nach Browser-Einstellungen können diese Verknüpfungen auch anders formatiert sein.

#### **Seitenverweise**

Die HP Web Jetadmin-Dokumentation enthält Verweise auf Softwareseiten. Diese Verweise geben an, wie Sie über die erweiterbare Struktur des **Navigationsbereichs** zu einer bestimmten Seite gelangen. Um zum Beispiel die Seite **Geräteverwaltung > Gerätelisten > Alle Geräte** zu öffnen, wählen Sie in der Dropdown-Liste **Navigation** die Option **Geräteverwaltung** aus. Danach erweitern Sie den Ordner **Gerätelisten** und klicken auf **Alle Geräte**.

#### **Hinweis, Vorsicht und Achtung**

**Hinweis** Hinweise enthalten wichtige Informationen.

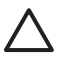

**VORSICHT** Bei Missachtung von Vorsichtshinweisen kann es zu Datenverlust oder einer Beschädigung des Geräts kommen.

**ACHTUNG!** Bei Missachtung dieser Warnhinweise kann es zu Verletzungen oder zu einem schwerwiegenden Daten- oder Geräteverlust kommen.

# **Inhaltsverzeichnis**

#### **Abschnitt 1 [HP Web Jetadmin Report Generation Plug-in](#page-8-0)**

#### **[1 Einführung in HP Web Jetadmin Report Generation Plug-in](#page-9-0)**

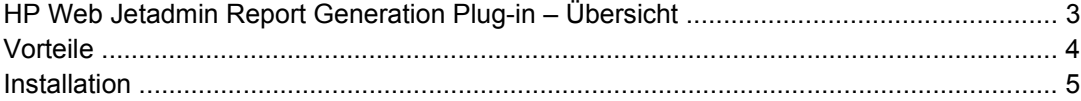

#### **[2 HP Web Jetadmin Database Connector](#page-13-0)**

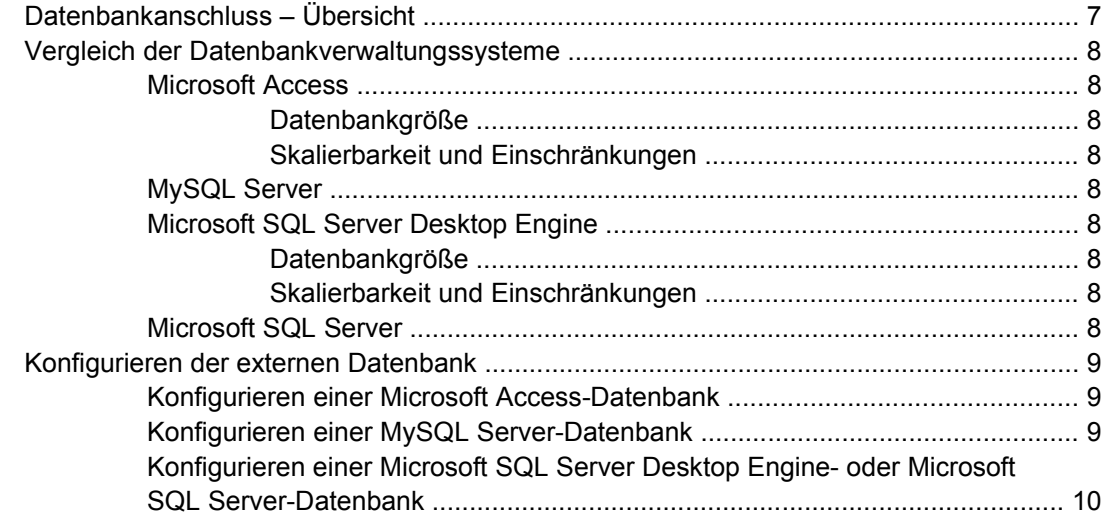

#### **[3 Erfassen von Daten](#page-18-0)**

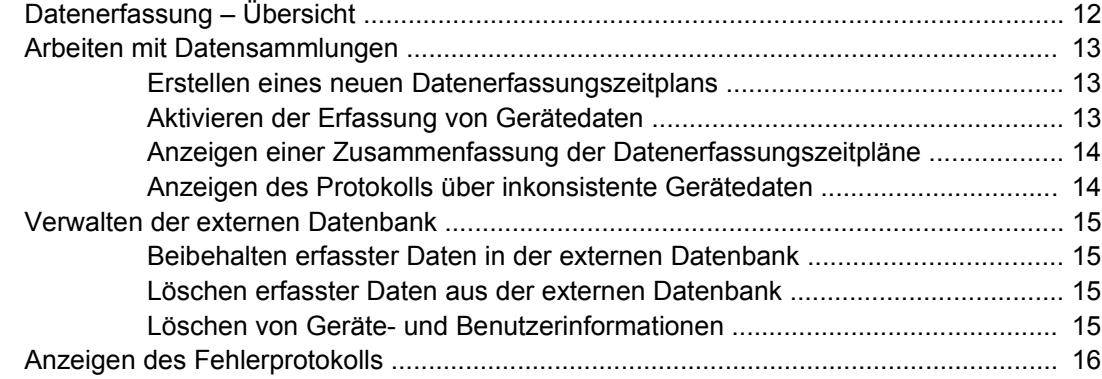

#### 4 Erstellen von Berichten und Diagrammen

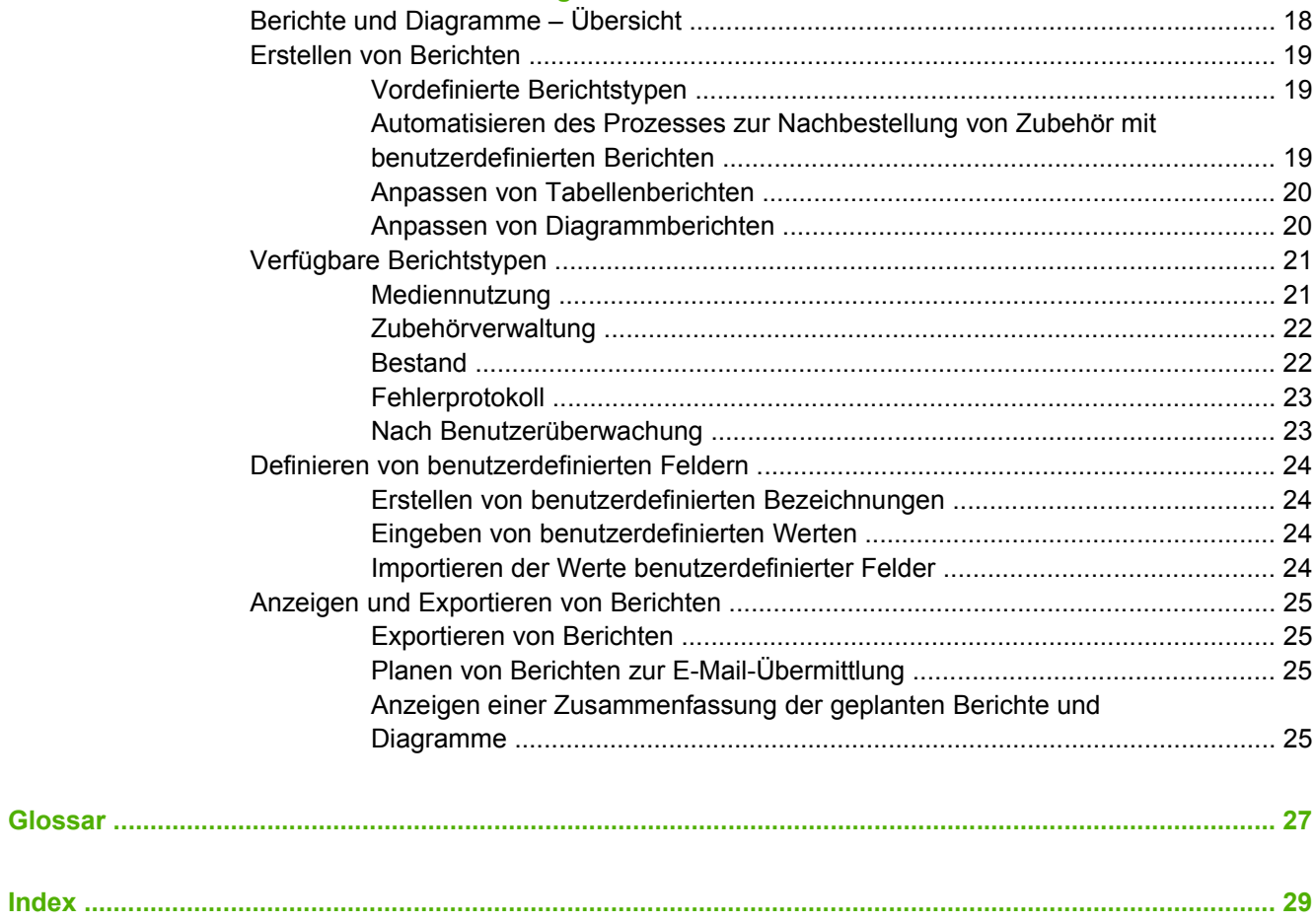

# <span id="page-8-0"></span>**Abschnitt 1 HP Web Jetadmin Report Generation Plug-in**

In diesem Abschnitt finden Sie die folgenden Kapitel:

- [Kapitel 1, Einführung in HP Web Jetadmin Report Generation Plug-in](#page-9-0)
- [Kapitel 2, HP Web Jetadmin Database Connector](#page-13-0)

[Kapitel 3, Erfassen von Daten](#page-18-0)

[Kapitel 4, Erstellen von Berichten und Diagrammen](#page-24-0)

# <span id="page-9-0"></span>**1 Einführung in HP Web Jetadmin Report Generation Plug-in**

In diesem Abschnitt werden die folgenden Themen behandelt:

- [HP Web Jetadmin Report Generation Plug-in Übersicht](#page-10-0)
- [Vorteile](#page-11-0)
- [Installation](#page-12-0)

# <span id="page-10-0"></span>**HP Web Jetadmin Report Generation Plug-in – Übersicht**

HP Web Jetadmin Report Generation Plug-in ist ein Plug-in, das Berichterstellungsfunktionen für Drucker bereitstellt, die über HP Web Jetadmin verwaltet werden. Wenn HP Web Jetadmin Report Generation Plug-in installiert ist, können Nutzungsdaten der Peripheriegeräte und Zubehör erfasst, gespeichert und angezeigt werden. Die Daten werden in einer Datenbank gespeichert, die zum Generieren von Berichten und Diagrammen verwendet werden kann.

HP Web Jetadmin Report Generation Plug-in Version 3.1 wurde speziell für HP Web Jetadmin 8.1 entwickelt.

Zusätzliche Informationen und White Papers zu HP Web Jetadmin Report Generation Plug-in finden Sie unter [http://www.hp.com/go/wja\\_reports](http://www.hp.com/go/wja_reports).

# <span id="page-11-0"></span>**Vorteile**

HP Web Jetadmin Report Generation Plug-in unterstützt Sie dabei, postenverwaltungsrelevante Entscheidungen zu treffen. Anhand dieser Daten können detaillierte Nutzungsberichte und Diagramme erstellt werden. Anhand der Informationen in Standardberichten und benutzerdefinierten Berichten können Sie den Budgetierungsprozess rationalisieren, Kosten reduzieren und die Produktivität erhöhen. Mit HP Web Jetadmin Report Generation Plug-in können Sie die Rentabilität Ihrer Bildverarbeitungsund Druckerinvestitionen erhöhen.

- **Postennutzung abstimmen**. Durch eine detaillierte Nutzungsüberwachung wird sichergestellt, dass die Geräte, die Sie einsetzen, perfekt auf die Anforderungen Ihres Unternehmens abgestimmt sind (Balanced Deployment). Überwachte Kriterien sind hierbei die richtige Funktionalität, die richtigen Nutzungsebenen, die richtige Geräteplatzierung und angemessene Betriebskosten. Anhand von Trendberichten können Sie die Auslastung des Druckers optimieren, um Wartezeiten zu reduzieren.
- **Benutzerdefinierte Trendberichte und Diagramme erstellen**. Anhand von Berichten können Sie Budgetierungsprozesse rationalisieren und die Rentabilität Ihrer Druckerinvestitionen erhöhen. Durch den Einsatz von Informationstechnologie können Sie Online-Berichte und Diagramme zur Druckernutzung erstellen und somit Zeit einsparen.
- **Die Nutzung von Zubehör verfolgen und vorausberechnen**. Dieses Plug-in kann mit Druckerzubehör von HP Smart verwendet werden. Sie können die Nutzung des Zubehörs verfolgen und Neuanschaffungen vorausberechnen, um die Geräteverwaltung und Budgetierung zu rationalisieren.
- Geräteposten verfolgen. Nutzen Sie die detaillierte Überwachung von Geräte- und Zubehörposten, um Veränderungen in der Druckerumgebung zu erkennen.
- **Fehlerprotokolle verfolgen**. Verfolgen Sie Chroniken und Trends in Fehlerberichten, um Probleme rechtzeitig zu erkennen und zu verhindern.
- **E-Mail-Berichte automatisch empfangen**. Erstellen Sie Zeitpläne zum automatischen Empfangen von E-Mails mit Trendanalyseberichten über einen bestimmten Zeitraum ab dem ersten Tag der Datenerfassung.

# <span id="page-12-0"></span>**Installation**

Um HP Web Jetadmin Report Generation Plug-in zu verwenden, müssen Sie es installieren. Weitere Informationen finden Sie in der Readme-Datei und im Installationshandbuch unter [http://www.hp.com/](http://www.hp.com/go/wja_reports) [go/wja\\_reports.](http://www.hp.com/go/wja_reports) Führen Sie folgende Schritte aus:

- **1.** Verwenden Sie die Funktion **Produktaktualisierung** in HP Web Jetadmin, um HP Web Jetadmin Report Generation Plug-in zu installieren. HP Web Jetadmin Database Connector ist ebenfalls im Installationsprozess enthalten.
- **2.** Konfigurieren Sie HP Web Jetadmin Database Connector. Weitere Informationen zur Auswahl eines Datenbankverwaltungssystems (DBMS) und Konfiguration einer externen Datenbank finden Sie unter [Kapitel 2, HP Web Jetadmin Database Connector](#page-13-0).

# <span id="page-13-0"></span>**2 HP Web Jetadmin Database Connector**

In diesem Kapitel werden die folgenden Themen behandelt:

- [Datenbankanschluss Übersicht](#page-14-0)
- [Vergleich der Datenbankverwaltungssysteme](#page-15-0)
- [Konfigurieren der externen Datenbank](#page-16-0)

# <span id="page-14-0"></span>**Datenbankanschluss – Übersicht**

HP Web Jetadmin Database Connector ist eine Schnittstelle zwischen HP Web Jetadmin Report Generation Plug-in und einem Datenbankverwaltungssystem (DBMS). Zur Kommunikation mit dem Datenbankverwaltungssystem verwendet HP Web Jetadmin Database Connector die Open Database Connectivity (ODBC). Auf diese Weise kann HP Web Jetadmin Report Generation Plug-in Daten ohne Konflikte freigeben.

Standardmäßig verwendet HP Web Jetadmin Database Connector eine intern generierte Microsoft® Access-Datenbank. Wenn Sie diese Standarddatenbank verwenden, müssen Sie Microsoft Access nicht installieren. HP Web Jetadmin Database Connector unterstützt die folgenden Datenbankverwaltungssysteme:

- **Microsoft Access**
- MySQL Server
- **Microsoft Desktop Engine**
- Microsoft SQL Server

Die unterstützten Versionsnummern finden Sie in der Readme-Datei zu HP Web Jetadmin Report Generation Plug-in.

Sobald Sie mit HP Web Jetadmin Database Connector eine Verbindung zu einer neuen, externen Datenbank hergestellt haben, kann HP Web Jetadmin Report Generation Plug-in die Tabellen erstellen und mit dem Erfassen und Speichern von Gerätedaten beginnen. Sie können HP Web Jetadmin Database Connector auch so konfigurieren, dass eine vorhandene Datenbank verwendet wird, die bereits Gerätedaten enthält.

# <span id="page-15-0"></span>**Vergleich der Datenbankverwaltungssysteme**

In diesem Abschnitt erhalten Sie Informationen über die von HP Web Jetadmin Database Connector unterstützten Datenbankverwaltungssysteme. Diese Informationen sollen Ihnen bei der Auswahl eines geeigneten Datenbankverwaltungssystems helfen.

## **Microsoft Access**

Microsoft Access ist eine dateibasierte, relationale Datenbank. Weitere Informationen zu Microsoft Access finden Sie unter <http://www.microsoft.com/office/access>.

#### **Datenbankgröße**

Microsoft Access unterstützt Datenbanken mit einer Größe von maximal 2 GB.

#### **Skalierbarkeit und Einschränkungen**

HP empfiehlt Folgendes:

- Es sollten nicht mehr als 20 Verbindungen gleichzeitig zur Datenbank bestehen.
- Erstellen Sie die .mdb-Datei von Microsoft Access auf dem gleichen Server, auf dem HP Web Jetadmin Database Connector installiert ist.

#### **MySQL Server**

MySQL Server ist ein unternehmensweiter Open Source-Datenbankserver. Weitere Informationen zu MySQL Server finden Sie unter<http://www.mysql.com>.

## **Microsoft SQL Server Desktop Engine**

Microsoft SQL Server Desktop Engine (MSDE) ist eine lokale Datenbank-Engine für den Datenaustausch, die aus ein bis zwei Prozessoren besteht. MSDE ist im Grunde eine herunterskalierte Version von Microsoft SQL Server. Weitere Informationen zu MSDE finden Sie unter [http://www.microsoft.com.](http://www.microsoft.com)

#### **Datenbankgröße**

MSDE unterstützt eine Datenbank mit einer Größe von maximal 2 GB. Diese Einschränkung gilt für die Datenbank, nicht für den Server. Ein Server, auf dem MSDE installiert ist, kann mehrere Datenbanken mit jeweils bis zu 2 GB unterstützen.

#### **Skalierbarkeit und Einschränkungen**

HP empfiehlt, nicht mehr als fünf Stapelanfragen gleichzeitig vom Server verarbeiten zu lassen. Falls in Ihrem Unternehmen mehr als fünf Stapelanfragen gleichzeitig erforderlich sind, empfiehlt sich ein Upgrade auf Microsoft SQL Server, das besser skalierbar ist.

#### **Microsoft SQL Server**

Microsoft SQL Server ist ein unternehmensweites Datenbankverwaltungssystem. Weitere Informationen zu Microsoft SQL Server finden Sie unter [http://www.microsoft.com/sql.](http://www.microsoft.com/sql)

# <span id="page-16-0"></span>**Konfigurieren der externen Datenbank**

Nach der Installation von HP Web Jetadmin Report Generation Plug-in müssen Sie eine neue, externe Datenbank erstellen und konfigurieren, oder eine bereits vorhandene, externe Datenbank konfigurieren. Sie können die externe Datenbank konfigurieren, indem Sie zu **Externer Datenbankanschluss > Datenbankkonfiguration** in der Navigationsstruktur wechseln. Der externen Datenbank müssen mindestens 1 GB Speicherplatz zur Verfügung stehen.

## **Konfigurieren einer Microsoft Access-Datenbank**

Verwenden Sie HP Web Jetadmin Database Connector, um eine neue Microsoft Access-Datenbank zu konfigurieren und eine Verbindung zu dieser Datenbank herzustellen, damit HP Web Jetadmin Report Generation Plug-in die Tabellen in der Datenbank erstellen kann. Es ist nicht erforderlich, Microsoft Access zu installieren. Das Windows-Betriebssystem stellt die erforderlichen Komponenten zum Erstellen der Datenbankdatei zur Verfügung.

Zum Erstellen einer Microsoft Access-Datenbankdatei müssen Sie den vollständigen Pfad einschließlich des Dateinamens angeben, unter dem die neue Datenbankdatei erstellt werden soll bzw. unter dem die bereits vorhandene Datenbankdatei gespeichert ist. Der Standardspeicherort und der empfohlene Dateiname lauten:

C:\Program Files\HP Web Jetadmin\doc\plugins\hpjdb\hpjdb.mdb

Zur Optimierung der Leistung sollte die Datenbankdatei auf dem gleichen Hostcomputer erstellt werden, auf dem HP Web Jetadmin ausgeführt wird.

## **Konfigurieren einer MySQL Server-Datenbank**

Zur Konfiguration einer MySQL Server-Datenbank müssen Sie die folgenden Informationen eingeben:

- Der Hostname oder die IP-Adresse des Servers, auf dem MySQL Server installiert und konfiguriert ist. Wenn MySQL Server zum Beispiel auf einem Server namens *dbserver* mit der IP-Adresse *192.168.1.1* installiert ist, können Sie entweder dbserver oder 192.168.1.1 eingeben.
- Der Empfangsanschluss von MySQL Server. Der Standardanschluss ist 3306.
- Der Anmeldename eines Benutzers, der Datenbankerstellungsrechte besitzt. Bei der Installation von MySQL Server wird der Benutzername "root" erstellt, der die erforderlichen Rechte besitzt.
- Das Kennwort des angegebenen Anmeldenamens. Der bei der Installation von MySQL Server erstellte Benutzer "root" hat ein leeres Kennwort.
- Der Datenbankname: Der Standardname ist HPWebJetadminDB. Sie können auch einen benutzerdefinierten Datenbanknamen verwenden. Auf diese Weise können bei der Installation des Datenbankverwaltungssystems mehrere HP Web Jetadmin Report Generation Plug-in-Datenbanken als Host verwendet werden.

## <span id="page-17-0"></span>**Konfigurieren einer Microsoft SQL Server Desktop Engine- oder Microsoft SQL Server-Datenbank**

Zur Konfiguration einer Microsoft Desktop Engine (MSDE) oder einer Microsoft SQL Server-Datenbank müssen Sie die folgenden Informationen eingeben:

- Der Hostname oder die IP-Adresse des Servers, auf dem MSDE oder SQL Server installiert und konfiguriert ist. Wenn Microsoft Desktop Engine oder SQL Server zum Beispiel auf einem Server namens *dbserver* mit der IP-Adresse *192.168.1.1* installiert ist, können Sie entweder dbserver oder 192.168.1.1 eingeben.
- Der Empfangsanschluss von MSDE oder SQL Server. Der Standardanschluss ist 1433.
- Geben Sie im Textfeld **Benutzername** den Anmeldenamen eines Benutzers mit Datenbankerstellungsrechten ein.
- Geben Sie das Kennwort in das Textfeld **Kennwort** ein.
- Der Datenbankname: Der Standardname ist HPWebJetadminDB. Sie können auch einen benutzerdefinierten Datenbanknamen verwenden. Auf diese Weise können bei der Installation des Datenbankverwaltungssystems mehrere HP Web Jetadmin Report Generation Plug-in-Datenbanken als Host verwendet werden.

**Hinweis** Aktivieren Sie das Kontrollkästchen **Vertrauenswürdige Verbindung**, damit EA sich HP Web Jetadmin Report Generation Plug-in unter dem Benutzerkonto der lokalen Domäne bei der Datenbank anmeldet. Die Auswahl dieser Option deaktiviert die Textfelder **Benutzername** und **Kennwort**.

# <span id="page-18-0"></span>**3 Erfassen von Daten**

In diesem Kapitel werden die folgenden Themen behandelt:

- [Datenerfassung Übersicht](#page-19-0)
- [Arbeiten mit Datensammlungen](#page-20-0)
- [Verwalten der externen Datenbank](#page-22-0)
- [Anzeigen des Fehlerprotokolls](#page-23-0)

# <span id="page-19-0"></span>**Datenerfassung – Übersicht**

HP Web Jetadmin Report Generation Plug-in muss zunächst Daten zu den Geräten erfassen, bevor Sie Berichte und Diagramme erstellen können. Damit HP Web Jetadmin Report Generation Plug-in Daten erfassen kann, müssen Sie einen Datenerfassungszeitplan für einzelne Geräte, Gerätegruppen oder alle Geräte im Cache von HP Web Jetadmin erstellen.

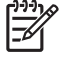

**Hinweis** Zum Erstellen einer Gerätegruppe verwenden Sie die Seite **Geräteverwaltung > Gerätegruppen**.

In diesem Kapitel erfahren Sie, wie Sie mit Datensammlungen arbeiten, Datenerfassungszeitpläne erstellen, eine Zusammenfassung der Datenerfassungszeitpläne anzeigen, die externe Datenbank verwalten und das Fehlerprotokoll anzeigen.

# <span id="page-20-0"></span>**Arbeiten mit Datensammlungen**

Sie können HP Web Jetadmin Report Generation Plug-in so konfigurieren, dass benutzerdefinierte Daten in bestimmten Abständen mithilfe der Datenerfassungsfunktion erfasst werden. Sie können HP Web Jetadmin Report Generation Plug-in auch zum Erfassen von Benutzerdaten aktivieren. In den folgenden Abschnitten wird beschrieben, wie Sie diese Funktionen verwenden und Zeitpläne für die Datenerfassung anzeigen.

## **Erstellen eines neuen Datenerfassungszeitplans**

Sie können einen Datenerfassungszeitplan erstellen, indem Sie zur Seite **Berichterstellung > Postennutzung > Datenerfassung** wechseln und auf **Neu erstellen...** klicken. Sie können Datenerfassungszeitpläne für ein einzelnes Gerät, eine Gerätegruppe oder alle Geräte im Cache erstellen. Wählen Sie die Geräte oder Gerätegruppen aus, für die Sie Daten erfassen möchten, und klicken Sie auf **Erfassung von Gerätedaten in Zeitplan einstellen**. Mit der Datenerfassungsfunktion können Sie einen Zeitplan für HP Web Jetadmin Report Generation Plug-in erstellen, um die Daten zu erfassen. Folgende Datenerfassungskategorien sind verfügbar: Gerätenutzung, Zubehörnutzung, Fehler-Chronik, Gerätebestandsverwaltung und Zubehörbestandsverwaltung.

- Mit der Funktion zum Erfassen von Gerätenutzungsdaten können Sie Informationen zu Seitenzahlen für Farb- und Schwarzweißdruck, einseitigen und beidseitigen Druck und zur Gesamtzahl der Seiten erfassen. Diese Option liefert Informationen über das Ausmaß der Nutzung jedes Geräts.
- Durch die Erfassung von Zubehörnutzungsdaten können Sie die Zubehörnutzung in der Vergangenheit feststellen, die Nutzung für die Zukunft einschätzen und vorausberechnen, wann Zubehör ersetzt werden muss.
- Durch die Erfassung der Fehler-Chronikdaten können Sie Informationen zu Gerätefehlern sammeln. Wenn Sie über einen gewissen Zeitraum Fehlerdaten gesammelt haben, können Sie anhand der Informationen feststellen, ob ein Gerät ausgetauscht werden sollte.
- Durch die Erfassung von Gerätebestandsinformationen können Sie in regelmäßigen Abständen überprüfen, welche Geräte sich aktiv im Netzwerk befinden. HP Web Jetadmin Report Generation Plug-in sucht in den angegebenen Abständen nach jedem Gerät, um festzustellen, ob es sich noch im Netzwerk befindet. Mit dieser Datenerfassung kann auch ein aktueller Statusbericht erstellt werden.
- Durch die Erfassung der Zubehörbestandsdaten können Sie das auf einem Gerät installierte Zubehör überwachen. Mit diesem Bericht können Sie schnell Änderungen an installiertem Zubehör feststellen.

## **Aktivieren der Erfassung von Gerätedaten**

Aktivieren Sie die Erfassung von Benutzerdaten, um Informationen zu Druckjobs, wie z. B. Jobtyp und Jobgröße sowie Informationen zu dem Benutzer zu erfassen, der den Job angefordert hat. Benutzerdaten werden immer erfasst, wenn ein Druckjob im Netzwerk erkannt wird. Die Erfassung von Benutzerdaten erfordert keinen Zeitplan.

#### **So aktivieren Sie die Erfassung von Benutzerdaten:**

- **1.** Navigieren Sie zur Seite **Berichterstellung > Postennutzung > Datenerfassung**, und klicken Sie auf **Neu erstellen...**.
- **2.** Klicken Sie auf der nächsten Seite auf **Erfassung von Benutzerdaten aktivieren**, und aktivieren Sie das Kontrollkästchen **Erfassung von Benutzerdaten aktivieren**.

<span id="page-21-0"></span>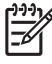

**Hinweis** Wenn die Erfassung der Benutzerdaten aktiviert ist, werden persönliche identifizierbare Informationen (PII) von Geräten abgerufen und in der HP Web Jetadmin Report Generation Plug-in-Datenbank zu Zwecken der Berichterstellung gespeichert. Die Verwendung dieser Informationen sollte gemäß den Datenschutzrichtlinien Ihres Unternehmens erfolgen. Diese von HP Web Jetadmin Report Generation Plug-in bereitgestellte Funktion bietet Ihrem Unternehmen die Möglichkeit, die Verwendung von Geräten besser zu verfolgen. Die Verantwortung für die Handhabung, Verteilung und Verwendung persönlicher identifizierbarer Informationen liegt jedoch weiterhin bei Ihnen.

**Hinweis** Benutzerdaten werden immer erfasst, wenn ein Druckjob im Netzwerk erkannt wird. Die Erfassung von Benutzerdaten erfordert keinen Zeitplan. Die erfassten Benutzerdaten werden als separate Liste auf der Zeitplanseite angezeigt, sofern diese Option aktiviert ist.

## **Anzeigen einer Zusammenfassung der Datenerfassungszeitpläne**

Auf der Seite **Berichterstellung > Postennutzung > Datenerfassung** wird eine Liste aller von Ihnen erstellten Datenerfassungszeitpläne angezeigt. Vielleicht müssen Sie die Gerätedaten häufiger oder seltener sammeln als es ein bestimmter Zeitplan vorgibt, oder Sie benötigen die Daten eines bestimmten Geräts oder einer Gerätegruppe nicht mehr. Wenn sich Ihre Anforderungen an die Berichte ändern, können Sie die betreffenden Datenerfassungszeitpläne direkt auf dieser Seite löschen oder von dieser Seite aus eine weitere Seite öffnen, auf der Sie den Zeitplan ändern können. Darüber hinaus können Sie auf dieser Seite einen neuen Zeitplan zur Datenerfassung erstellen, indem Sie auf **Neu erstellen** klicken.

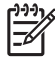

**Hinweis** Je häufiger Daten gesammelt werden, desto schneller wächst der Umfang der externen Datenbank an. Weitere Informationen erhalten Sie unter [Verwalten der externen](#page-22-0) [Datenbank](#page-22-0).

Die Datenerfassungsseiten für Geräte und Gerätegruppen umfassen eine Spalte **Datenerfassung**, in der angezeigt wird, ob für ein Gerät oder eine Gerätegruppe ein Zeitplan erstellt ist, sowie eine Spalte **Gespeicherte Daten**, in der angezeigt wird, ob über ein Gerät oder eine Gerätegruppe Daten in der externen Datenbank gespeichert sind.

## **Anzeigen des Protokolls über inkonsistente Gerätedaten**

Für eine korrekte Datenerfassung muss die Kombination aus Seriennummer und Modellnummer für jedes Gerät einmalig sein. Stimmt die Seriennummer eines Geräts mit einem Muster in der Liste der vermuteten Seriennummernformate überein, wird diese Nummer im Protokoll über inkonsistente Gerätedaten angezeigt.

Einige der Drucker, von denen HP Web Jetadmin Report Generation Plug-in Daten erfasst, können inkonsistente Informationen über Seitenzahlen liefern. Der im Drucker integrierte Seitenzähler zählt möglicherweise nicht richtig oder zählt rückwärts. Wenn HP Web Jetadmin Report Generation Plug-in feststellt, dass ein bestimmter Drucker inkonsistente Informationen über Seitenzahlen liefert, wird der Drucker im Protokoll über inkonsistente Gerätedaten angezeigt.

Um das Protokoll über inkonsistente Gerätedaten anzuzeigen, wechseln Sie zu **Berichterstellung > Postennutzung > Datenerfassung**, und klicken Sie auf **Inkonsistentes Gerätedatenprotokoll anzeigen**. Anhand dieses Protokolls können Sie feststellen, welche Geräte inkonsistente Daten liefern. Sie können die aufgeführten Geräte auch aus dem Protokoll löschen. HP Web Jetadmin Report Generation Plug-in erfasst keine Daten von Geräten, die im Protokoll über inkonsistente Gerätedaten aufgeführt sind.

# <span id="page-22-0"></span>**Verwalten der externen Datenbank**

Auf der Seite **Berichterstellung > Postennutzung > Wartung > Erfasste Daten löschen** können Sie die externe Datenbank effizient verwalten. Sie können festlegen, wie lange HP Web Jetadmin Report Generation Plug-in die erfassten Daten in der externen Datenbank speichert. Darüber hinaus können Sie alle Daten aus der externen Datenbank löschen, die HP Web Jetadmin Report Generation Plug-in vor einem bestimmten Datum erfasst hat.

Sichern Sie die Daten in der externen Datenbank, indem Sie die Sicherungsfunktion im verwendeten Datenverwaltungssystem verwenden.

**Hinweis** Informationen über die Anforderungen des von HP Web Jetadmin Report Generation Plug-in genutzten Datenbankverwaltungssystems erhalten Sie bei Ihrem Datenbankadministrator.

### **Beibehalten erfasster Daten in der externen Datenbank**

Auf der Seite **Erfasste Daten löschen** können Sie festlegen, wie lange HP Web Jetadmin Report Generation Plug-in die erfassten Daten in der externen Datenbank speichert. Die Daten können für immer oder nur über einen bestimmten Zeitraum (z. B. über eine bestimmte Anzahl an Tagen oder Monaten) gespeichert werden.

Wenn Sie die Option **Dauerhaft** auswählen, löscht HP Web Jetadmin Report Generation Plug-in die erfassten Daten, wenn die externe Datenbank die festgelegte Größe überschreitet. HP Web Jetadmin Report Generation Plug-in verwendet zum Löschen der erfassten Daten die Methode "FIFO" (First In, First Out). Das bedeutet, dass die ältesten Daten der externen Datenbank zuerst gelöscht werden.

Wenn Sie die Option **Für** auswählen, überprüft HP Web Jetadmin Report Generation Plug-in täglich das Kalenderdatum und löscht alle Daten, die vor dem angegebenen Datum erfasst wurden. Wenn Sie beispielsweise fünf Tage als Speicherzeitraum angeben, löscht HP Web Jetadmin Report Generation Plug-in alle Daten, die sechs Tage vor dem jeweiligen Kalendertag gesammelt wurden. Das heißt, wenn der heutige Tag ein Montag ist, löscht HP Web Jetadmin Report Generation Plug-in alle Daten, die am Dienstag der vorangegangenen Woche gesammelt wurden.

### **Löschen erfasster Daten aus der externen Datenbank**

Auf der Seite **Erfasste Daten löschen** können Sie auch sofort alle Daten aus der externen Datenbank löschen, die HP Web Jetadmin Report Generation Plug-in vor einem bestimmten Datum erfasst hat. Auf der Seite **Erfasste Daten löschen** können Sie auch festlegen, wie lange die Daten in der externen Datenbank gespeichert bleiben, bevor sie gelöscht werden.

## **Löschen von Geräte- und Benutzerinformationen**

Auf der Seite **Berichterstellung > Postennutzung > Wartung > Informationen löschen** können Sie Informationen zu einem Benutzer, einem Gerät oder einer Gerätegruppe dauerhaft löschen. Durch das Löschen von Informationen können Sie die Datenbank frei von unnötigen Informationen halten. Wenn sich ein Gerät beispielsweise nicht mehr im Netzwerk befindet und nicht mehr in Betrieb genommen werden soll, können die Daten zu diesem Gerät gelöscht werden.

**VORSICHT** Dieser Vorgang kann nicht rückgängig gemacht werden.

# <span id="page-23-0"></span>**Anzeigen des Fehlerprotokolls**

Auf der Seite **Berichterstellung > Postennutzung > Wartung > Fehlerprotokoll** wird von HP Web Jetadmin Report Generation Plug-in eine Liste der Fehler angezeigt, die bei der Erfassung der Gerätedaten aufgetreten sind. Diese Informationen werden von der Technischen Unterstützung zur Lösung von Problemen benötigt.

हि

**Hinweis** Die Größe des Fehlerprotokolls ist auf 1 MB beschränkt. Sobald das Fehlerprotokoll 1 MB erreicht hat, löscht HP Web Jetadmin Report Generation Plug-in Fehlerinformationen. Die ältesten Einträge des Protokolls werden zuerst gelöscht.

# <span id="page-24-0"></span>**4 Erstellen von Berichten und Diagrammen**

In diesem Kapitel werden die folgenden Themen behandelt:

- **•** Berichte und Diagramme Übersicht
- [Erstellen von Berichten](#page-26-0)
- [Verfügbare Berichtstypen](#page-28-0)
- [Definieren von benutzerdefinierten Feldern](#page-31-0)
- [Anzeigen und Exportieren von Berichten](#page-32-0)

# <span id="page-25-0"></span>**Berichte und Diagramme – Übersicht**

HP Web Jetadmin Report Generation Plug-in muss zunächst Daten zu den Geräten erfassen, bevor Sie Berichte und Diagramme erstellen können. Weitere Informationen erhalten Sie unter [Kapitel 3,](#page-18-0) [Erfassen von Daten.](#page-18-0)

Berichte können Sie drucken, per E-Mail an einen oder mehrere Empfänger senden, automatisch in bestimmten Zeitabständen generieren und versenden, in einer Datei speichern und in Form eines Diagramms anzeigen. Anhand von Berichten und Diagrammen können Sie die Auslastung Ihrer Geräte verfolgen.

Berichte zeigen die Gerätedaten in einer Tabelle an. Übersichtlicher ist meist die Anzeige der Berichtdaten in einem Linien-, Balken- oder Tortendiagramm. Auch Diagramme können Sie drucken, per E-Mail an einen oder mehrere Empfänger senden, in einer Datei speichern und automatisch in regelmäßigen Abständen generieren und versenden. Da Berichte und Diagramme auf den in der externen Datenbank gespeicherten Daten basieren, können Sie Berichte und Diagramme auch für Geräte erstellen, die nicht mehr in der Datenbank von HP Web Jetadmin gespeichert sind.

# <span id="page-26-0"></span>**Erstellen von Berichten**

Sie können einen Bericht für alle definierten Gerätegruppen, einschließlich der Gruppe "Alle Geräte (in Datenbank)" erstellen. Um einen neuen Bericht zu erstellen, wechseln Sie zur Seite **Berichterstellung > Postennutzung > Berichte und Diagramme**, und klicken Sie auf **Neu erstellen...**. Wählen Sie die Gerätegruppen aus, für die Sie einen Bericht erstellen möchten, und klicken Sie auf **Weiter**. Sie können den Bericht auf der folgenden Seite konfigurieren.

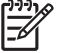

**Hinweis** Zum Erstellen einer Gerätegruppe verwenden Sie die Seite **Geräteverwaltung > Gerätegruppen**.

## **Vordefinierte Berichtstypen**

Mit HP Web Jetadmin Report Generation Plug-in können Sie Ihre Auswahl aus einer Vielzahl vordefinierter Berichtstypen treffen und so einen Bericht mit typischen Berichtinformationen schnell erstellen.

Berichtstypen werden folgendermaßen in Haupt- und Unterkategorien eingeteilt:

- Mediennutzung
- Zubehörverwaltung
- **Bestand**
- Fehlerprotokoll
- Nach Benutzerüberwachung

Sie können das Start- und Enddatum des Berichts festlegen und bestimmen, wie die Daten organisiert werden (z. B. täglich oder monatlich). Sie können auch festlegen, ob der Bericht als Tabelle oder Diagramm angezeigt wird.

**Hinweis** Für die meisten Berichte können Sie nur einen Datumsbereich festlegen, der in der Vergangenheit liegt, da der Bericht nur aus vorher erfassten Daten generiert werden kann. Ausnahmen bilden die Berichte "Prognose" und "Geschätztes Ersetzungsdatum" in der Kategorie "Zubehörverwaltung". Diese Berichte können auch mit in der Zukunft liegenden Zeitangaben erstellt werden.

**Hinweis** Diagrammberichte sind nicht für alle Berichtstypen verfügbar. Siehe [Verfügbare](#page-28-0) [Berichtstypen.](#page-28-0)

### **Automatisieren des Prozesses zur Nachbestellung von Zubehör mit benutzerdefinierten Berichten**

Sie können auch den Bericht **Verbrauchsmaterialbestellung mit HP SureSupply** in der Kategorie **Zubehörverwaltung** auswählen. Dieser Bericht gibt Auskunft darüber, wann erneuerbares Zubehör zu überwachten Posten ersetzt werden muss. Wenn für diesen Bericht eine Übermittlung per E-Mail geplant ist, wird der Bericht in einer E-Mail mit der Schaltfläche **Jetzt bestellen** gesendet. Auf diese Weise kann der Empfänger das Ersatzzubehör direkt über die Website HP SureSupply bestellen. Dieser Bericht ermöglicht es, durch aufgebrauchte Verbrauchsmaterialen bedingte Ausfallzeiten für Benutzer auf einfache und bequeme Weise zu vermeiden.

## <span id="page-27-0"></span>**Anpassen von Tabellenberichten**

Mit HP Web Jetadmin Report Generation Plug-in können Sie Tabellenberichte so anpassen, dass sie nur für Sie relevante Geräteinformationen beinhalten. Um einen Tabellenbericht anzupassen, vergewissern Sie sich, dass das Anzeigeformat **Tabelle** ausgewählt ist, und klicken Sie auf der Seite **Berichte erstellen** auf **Erweiterte Optionen anzeigen**. Wenn der Bericht die Daten mehrerer Geräte enthält, können Sie die Reihenfolge festlegen, in der die Gerätedaten im Bericht aufgeführt werden (z. B. nach IP-Adresse des Geräts sortiert). Sie können auch einen optionalen Titel und Untertitel für den Bericht angeben.

Sie können festlegen, welche gerätebezogenen Informationen im Bericht enthalten sind. HP Web Jetadmin Report Generation Plug-in fügt automatisch den Hostnamen, die Modellbezeichnung, die IP-Adresse und die Hardware-Adresse des Geräts hinzu. Darüber hinaus können Sie verschiedene Angaben über Seitenzahlen, z. B. die insgesamt gedruckten Seiten, die Anzahl der einseitig bedruckten Letter-Seiten sowie eigene benutzderfinierte Felder hinzufügen. Weitere Informationen erhalten Sie unter [Definieren von benutzerdefinierten Feldern](#page-31-0). Sie können auch die Reihenfolge der Felder für die Geräteinformationen im Bericht anpassen, indem Sie die Felder im Listenfeld **Anzuzeigende Felder** nach oben bzw. nach unten verschieben.

Für jeden Bericht sind bestimmte Datenfelder vorgesehen. Sie können bestimmen, welche Datenfelder im Bericht angezeigt werden, indem Sie sie zum Listenfeld **Anzuzeigende Felder** hinzufügen bzw. daraus entfernen. Sie können auch die Reihenfolge der Datenfelder für die Geräteinformationen im Bericht anpassen, indem Sie die Felder im Listenfeld **Anzuzeigende Felder** nach oben bzw. nach unten verschieben. Standardmäßig werden alle für den Bericht vorgesehenen Felder im Listenfeld **Anzuzeigende Felder** angezeigt.

## **Anpassen von Diagrammberichten**

Standardmäßig zeigen Berichte Daten in einer Tabelle an. Übersichtlicher ist meist die Anzeige der Berichtdaten in einem Linien-, Balken- oder Tortendiagramm. Um einen Bericht im Diagrammformat, statt im Tabellenformat, zu erstellen, wählen Sie das Anzeigeformat **Diagramm** aus.

Mit HP Web Jetadmin Report Generation Plug-in können Sie Diagrammberichte so anpassen, dass die Daten im gewünschten Format angezeigt werden. Um einen Diagrammbericht anzupassen, vergewissern Sie sich, dass das Anzeigeformat **Diagramm** ausgewählt ist, und klicken Sie auf der Seite **Berichte erstellen** auf **Erweiterte Optionen anzeigen**. Sie können den Diagrammtyp, die Diagrammfarben und die Werte für die X-Achse festlegen und bestimmen, ob das Diagramm Details anzeigt. Sie können auch einen optionalen Titel und Untertitel für den Bericht angeben.

# <span id="page-28-0"></span>**Verfügbare Berichtstypen**

HP Web Jetadmin Report Generation Plug-in 3.1 stellt viele Berichtstypen zur Verfügung:

- **Mediennutzung** stellt verschiedene Berichte mit Informationen zu Seitenzahlen zur Verfügung.
- **Zubehörverwaltung** stellt verschiedene Berichte mit Informationen zu Verbrauchsmaterialien zur Verfügung.
- **Bestand** stellt zwei Berichte mit Informationen zum Bestand zur Verfügung.
- **Fehlerprotokoll** stellt drei Berichte mit Informationen zu Fehler-Chroniken zur Verfügung.
- **Nach Benutzerüberwachung** stellt sieben Berichte zum Erfassen von Benutzer- und Anwendungsdaten zur Verfügung.

## **Mediennutzung**

- **Geräteseiten** : **Farbe/Schwarzweiß** : **Nach Berichtszeitraum** Enthält Seitenzahlen für Farbund Schwarzweißdruck sowie die Gesamtseitenzahl. Dieser Bericht ist im Tabellenformat und im Diagrammformat verfügbar.
- **Farbe/Schwarzweiß** : **Nach Gerät** : **Zeitintervallübersicht** Zusammenfassungsbericht, der Seitenzahlen für Farb- und Schwarzweißdruck sowie die Gesamtseitenzahl enthält. Dieser Bericht ist im Tabellenformat und im Diagrammformat verfügbar.
- **Geräteseiten** : **Einseitig/Beidseitig** : **Nach Berichtszeitraum** Zeigt die Nutzung von einseitigem und beidseitigem Druck. Dieser Bericht ist im Tabellenformat und im Diagrammformat verfügbar.
- **Einseitig/Beidseitig** : **Nach Gerät** : **Zeitintervallübersicht** Zusammenfassungsbericht über die Nutzung von einseitigem und beidseitigem Druck. Dieser Bericht ist im Tabellenformat und im Diagrammformat verfügbar.
- **Geräteseiten** : **Medienformat** : **Nach Berichtszeitraum** Zeigt, welches Medienformat (Letter, Legal, A4, A3 usw.) genutzt wird. Dieser Bericht ist im Tabellenformat und im Diagrammformat verfügbar.
- **Medienformat** : **Nach Gerät** : **Zeitintervallübersicht** Zusammenfassungsbericht über das Medienformat. Dieser Bericht ist im Tabellenformat und im Diagrammformat verfügbar.
- **Geräteseiten** : **Auftragstyp** : **Nach Berichtszeitraum** Zeigt die Nutzung der einzelnen Jobtypen (Kopieren, Scannen, digitales Versenden von Seiten und Faxen). Dieser Bericht ist nur im Tabellenformat verfügbar.
- **Auftragstyp** : **Nach Gerät** : **Zeitintervallübersicht** Zusammenfassungsbericht über den Jobtyp. Dieser Bericht ist nur im Tabellenformat verfügbar.
- **Geräteseiten** : **Fax** : **Nach Berichtszeitraum** Zeigt die ein- und ausgehenden Faxseiten und Faxaufträge. Dieser Bericht ist nur im Tabellenformat verfügbar.
- **Fax** : **Nach Gerät** : **Zeitintervallübersicht** Zusammenfassungsbericht über die Faxnutzung. Dieser Bericht ist nur im Tabellenformat verfügbar.
- **Geräteinheiten** : **Mediennutzung** : **Nach Berichtszeitraum** Zeigt, wie viele Medieneinheiten genutzt wurden. Ausgangswert ist das Medienformat Letter oder A4, dem der Wert 1.0 zugeordnet ist. Andere Medienformate sind ein Mehrfaches der Einheit Letter/A4. Beispiel: Legal entspricht 1.3-Einheiten und A3 entspricht 2.0-Einheiten. Dieser Bericht ist nur im Tabellenformat verfügbar.
- <span id="page-29-0"></span>● **Medienverbrauch** : **Nach Gerät** : **Zeitintervallübersicht** – Zusammenfassungsbericht über die Mediennutzung. Dieser Bericht ist nur im Tabellenformat verfügbar.
- **Geräteseiten** : **Anzahl benutzerdefinierte Seiten** : **Nach Berichtszeitraum** Zeigt einen benutzerdefinierten Bericht, der benutzerdefinierte Daten enthält. Dieser Bericht ist nur im Tabellenformat verfügbar.

## **Zubehörverwaltung**

- **Gerätedetail** : **Ersatzprognose** : **Nach Vorrat** Zeigt ein geschätztes Ersetzungsdatum, an dem Zubehör ersetzt werden muss. Dieser Bericht ist nur im Tabellenformat verfügbar.
- **Gerätedetail** : **Prognose** : **Nach Vorrat** Zeigt eine Mengenprognose, die angibt, welche Menge an bestimmtem Zubehör in einem bestimmten Zeitraum in der Zukunft benötigt wird (entsprechend der Nutzung im gleichen Zeitabschnitt in der Vergangenheit). Dieser Bericht ist nur im Tabellenformat verfügbar.
- **Prognose** : **Nach Vorrat** : **Zeitintervallübersicht** Zusammenfassungsbericht zur Mengenprognose. Dieser Bericht ist nur im Tabellenformat verfügbar.
- **Normale Ersatzfrequenz** : **Nach Vorrat** : **Zeitintervallübersicht** Zusammenfassungsbericht über die Ersatzfrequenz für bestimmtes Zubehör. Dieser Bericht ist nur im Tabellenformat verfügbar.
- **Verbrauchsmaterialbestellung mit HP SureSupply** : **Nach Vorrat** : **Zeitintervallübersicht** Generiert einen E-Mail-Bericht, mit dem automatisch eine Einkaufsliste mit benötigtem Zubehör an das HP SureSupply-Bestellsystem weitergeleitet werden kann. Dieser Bericht ist nur im Tabellenformat verfügbar.
- **Bestellen von allgemeinen Verbrauchsmaterialien** : **Nach Vorrat** : **Zeitintervallübersicht** Generiert einen E-Mail-Bericht, der dazu verwendet werden kann, benötigtes Zubehör manuell in ein allgemeines Bestellsystem einzugeben. Dieser Bericht ist nur im Tabellenformat verfügbar.
- **Gerätedetail** : **Gebrauch von Zubehör** : **Nach Vorrat** Enthält eine Chronik des Gebrauchs von Zubehör über einen längeren Zeitraum. Dieser Bericht ist nur im Tabellenformat verfügbar.

### **Bestand**

- **Geräteänderungen** : **Postenüberwachung** : **Zeitintervallübersicht** Zeigt einen Bestandsbericht, der angibt, ob ein Drucker immer noch im Netzwerk verfügbar ist. Dieser Bericht ist nur im Tabellenformat verfügbar.
- **Gerätedetail** : **Zubehöränderungen** : **Nach Zubehör** Zeigt eine Liste des Zubehörs für einen bestimmten Drucker sowie den Status des Zubehörs. Dieser Bericht ist nur im Tabellenformat verfügbar.
- **Gerätedetail** : **Nach Gerät** : **Aktueller Status** Zeigt den Status der einzelnen Geräte zu dem Zeitpunkt, als die Daten erfasst wurden, einschließlich Hostname, Modellnummer, Seriennummer und Installationsdatum. Dieser Bericht ist nur im Tabellenformat verfügbar.
- **Gerätedetail** : **Nach Modell** : **Zusammenfassung aktueller Status** Zeigt einen Bestandsbericht, in dem die Geräte aufgelistet sind, die derzeit im Netzwerk in der Berichtsgruppe verfügbar sind. Dieser Bericht ist nur im Tabellenformat verfügbar.

## <span id="page-30-0"></span>**Fehlerprotokoll**

- **Gerätedetail** : **Fehlerprotokoll** : **Nach Fehlertyp** Zeigt den Fehlertyp, den bestimmten Code, die Seitenzahl und die erfassten Fehlerdaten. Dieser Bericht ist nur im Tabellenformat verfügbar.
- **Gerätedetail** : **Fehlertyp** : **Nach Berichtszeitraum** Zeigt die Anzahl der Druckerfehler, Papierstaus und Servicefehler pro Drucker. Dieser Bericht ist im Tabellenformat und im Diagrammformat verfügbar.
- **Fehlertyp** : **Nach Gerät** : **Zeitintervallübersicht** Zusammenfassungsbericht über den Fehlertyp. Dieser Bericht ist im Tabellenformat und im Diagrammformat verfügbar.

### **Nach Benutzerüberwachung**

- **Geräteseiten** : **Farbe/Schwarzweiß** : **Nach Benutzer** Zeigt zu jedem Drucker eine Liste der Benutzer, die diesen Drucker verwendet haben, und die Seitenzahlen für Farb- und Schwarzweißdruck sowie die Gesamtseitenzahl. Dieser Bericht ist nur im Tabellenformat verfügbar.
- **Geräteseiten** : **Einseitig/Beidseitig** : **Nach Benutzer** Generiert einen Bericht zur Gesamtzahl der von einem Benutzer einseitig oder beidseitig bedruckten Seiten. Dieser Bericht ist nur im Tabellenformat verfügbar.
- **Geräteseiten** : **Medienformat** : **Nach Benutzer** Zeigt zu jedem Drucker eine Liste der Benutzer, die diesen Drucker verwendet haben, einschließlich der Seitenanzahl der verschiedenen Medienformate (Letter, Legal, Envelope, A3 und A4) für jeden Benutzer. Dieser Bericht ist nur im Tabellenformat verfügbar.
- **Geräteseiten** : **Auftragstyp** : **Nach Benutzer** Zeigt zu jedem Drucker eine Liste der Benutzer, die diesen Drucker verwendet haben, sowie, nach Benutzern aufgeschlüsselt, der Seitenanzahlen der einzelnen Jobtypen (Drucken, Kopieren, digitales Versenden von Seiten und eingehende Faxseiten). Dieser Bericht ist nur im Tabellenformat verfügbar.
- **Benutzerseiten** : **Farbe/Schwarzweiß** : **Nach Gerät** Zeigt eine Liste der Benutzer und der von ihnen verwendeten Drucker, einschließlich der Anzahl der Farb- und Schwarzweißseiten, die von jedem Benutzer an die einzelnen Drucker gesendet wurden, sowie die Gesamtseitenzahl. Dieser Bericht ist nur im Tabellenformat verfügbar.
- **Benutzerseiten** : **Einseitig/Beidseitig** : **Nach Gerät** Generiert einen Bericht zur Gesamtzahl der von einem Gerät einseitig oder beidseitig verarbeiteten Seiten. Dieser Bericht ist nur im Tabellenformat verfügbar.
- **Benutzerseiten** : **Medienformat** : **Nach Gerät** Zeigt eine Liste aller Benutzer und der von ihnen verwendeten Drucker sowie die Anzahl der Seiten, die von jedem Benutzer in den einzelnen Medienformaten (Letter, Legal, Envelope, A3 und A4) an die verschiedenen Drucker gesendet wurden. Dieser Bericht ist nur im Tabellenformat verfügbar.
- **Benutzerseiten** : **Auftragstyp** : **Nach Gerät** Zeigt eine Liste der Benutzer einschließlich der verwendeten Drucker sowie die Anzahl der Seiten, die von jedem Benutzer mit den verschiedenen Jobtypen (Drucken, Kopieren, digitales Versenden von Seiten und eingehende Faxseiten) an die verschiedenen Drucker gesendet wurden. Dieser Bericht ist nur im Tabellenformat verfügbar.
- **Anwendung** : **Nach Benutzer** : **Zeitintervallübersicht** Zusammenfassungsbericht über Anwendungsnamen und Benutzer. Enthält Informationen zur Anzahl der Seiten, die jeder Benutzer mit den einzelnen Anwendungen gedruckt hat. Dieser Bericht ist nur im Tabellenformat verfügbar.

# <span id="page-31-0"></span>**Definieren von benutzerdefinierten Feldern**

Neben den vorgegebenen Feldern können Sie Ihren Berichten und Diagrammen eigene Felder hinzufügen, mit deren Hilfe Sie Geräte oder Gerätegruppen einfacher identifizieren können. Diese zusätzlichen Angaben können Sie in der externen Datenbank in benutzerdefinierten Feldern speichern. Sie können zum Beispiel benutzerdefinierte Felder für das Gebäude und das Stockwerk definieren, in dem sich die einzelnen Geräte befinden.

Nachdem Sie in die benutzerdefinierten Felder für Geräteinformationen Werte eingegeben haben, können Sie diese Informationen in Tabellenberichte einfügen.

### **Erstellen von benutzerdefinierten Bezeichnungen**

Sie können benutzerdefinierte Felder auf der Seite **Berichterstellung > Postennutzung > Benutzerdefinierte Felder > Bezeichnungen** definieren. Wenn Sie diese Seite zum ersten Mal nach der Installation von HP Web Jetadmin Report Generation Plug-in öffnen, sind die Felder für die Bezeichnungen leer. Sie können Etiketten erstellen, indem Sie in die leeren Textfelder alphanumerische Werte eingeben, die maximal 40 Zeichen umfassen. Erst wenn Sie Bezeichnungen zugewiesen haben, zeigt HP Web Jetadmin Report Generation Plug-in die Bezeichnungen auf dieser Seite an.

## **Eingeben von benutzerdefinierten Werten**

Danach können Sie den benutzerdefinierten Feldern eines oder mehrerer Geräte auf der Seite **Berichterstellung > Postennutzung > Benutzerdefinierte Felder > Werte** alphanumerische Werte mit einer maximalen Länge von 255 Zeichen zuweisen. Sie können auch mehrere Geräte aus der Geräteliste auswählen und allen den gleichen Wert zuweisen. HP Web Jetadmin Report Generation Plug-in zeigt diese Werte dann in eigenen Spalten in der Geräteliste an.

### **Importieren der Werte benutzerdefinierter Felder**

Sie können den benutzerdefinierten Bezeichnungen auf der Seite **Werte** manuell Werte zuweisen oder eine CSV-Datei (CSV = durch Komma getrennte Werte) importieren, um mehreren Geräten gleichzeitig Werte zuzuweisen.

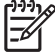

**Hinweis** Um eine CSV-Datei zu erstellen, geben Sie die Informationen in einen Texteditor oder eine Tabellenkalkulation ein, oder erstellen Sie das Dokument mithilfe des Programms eines Drittanbieters.

Die CSV-Datei muss mindestens eine Zeile mit Daten enthalten. Die Datenwerte müssen in der folgenden Reihenfolge aufgelistet werden: Hardware-Adresse, Anschluss, Benutzerdefiniertes Feld 1, Benutzerdefiniertes Feld 2, Benutzerdefiniertes Feld 3 usw. Die Werte "001E636B7C1", "1", "Gebäude 2" entsprechen den Feldern "Hardware-Adresse", "Anschluss", "Benutzerdefiniertes Feld 1".

**Hinweis** Wenn der Wert ein Komma enthält, fügen Sie Fragezeichen vor und nach dem Wert ein. Wenn Sie den Wert für ein benutzerdefiniertes Feld nicht ändern möchten, jedoch Werte in die Felder weiter unten in der Liste eingeben möchten, geben Sie die Kommas in die Datei ein, ohne einen Wert einzugeben.

**Hinweis** Die Zeichenbegrenzung für eine Zeile in der CSV-Datei beträgt 256 Zeichen.

Wenn die CSV-Datei importiert wird, durchsucht HP Web Jetadmin Report Generation Plug-in die Geräteliste nach Geräten, die den Hardware-Adressen und Anschlussnummern in der Datei entsprechen. Wenn eine Entsprechung gefunden wurde, wird der Eintrag in der Geräteliste mit den Werten für die benutzdefinierten Feldern aktualisiert.

# <span id="page-32-0"></span>**Anzeigen und Exportieren von Berichten**

Nachdem Sie den gewünschten Bericht ausgewählt, einen Datumsbereich angegeben und benutzerdefinierte Berichtsoptionen festgelegt haben, klicken Sie auf **Bericht/Diagramm anzeigen**, um den Bericht anzuzeigen, oder klicken Sie auf **Bericht/Diagramm in Zeitplan einstellen**, um einen Zeitplan für die Übermittlung des Berichts einzurichten. Wenn Sie den Bericht zunächst anzeigen, können Sie einen Zeitplan für den Bericht einrichten, indem Sie in der Vorschau auf **E-Mail/Plan** klicken.

## **Exportieren von Berichten**

Wenn Sie eine Kopie eines von HP Web Jetadmin Report Generation Plug-in generierten Berichts benötigen, können Sie den Bericht entweder als CSV-Datei (CSV = durch Komma getrennte Werte) bzw. als HTML-Datei exportieren, oder per E-Mail als Dateianhang versenden. Um den Bericht als CSVoder HTML-Datei zu exportieren, klicken Sie in der Berichtvorschau auf **Exportieren**.

## **Planen von Berichten zur E-Mail-Übermittlung**

Wenn Sie eine Kopie eines von HP Web Jetadmin Report Generation Plug-in erstellten Berichts benötigen, können Sie den Bericht als CSV- oder HTML-Dateianhang in einer E-Mail versenden. Die angehängte Datei können Sie dann an dem gewünschten Speicherort speichern. Sie können den Bericht auch in bestimmten Abständen an eine E-Mail-Adresse senden, indem Sie einen Zeitplan für den Bericht erstellen.

**Hinweis** Wenn Sie Berichte per E-Mail versenden möchten, müssen Sie den SMTP-Server von HP Web Jetadmin auf der Seite **Allgemeine Einstellungen > SMTP (Mail)** konfigurieren.

Wählen Sie auf der Seite **Bericht/Diagramm per E-Mail senden** das Format der Übermittlung aus, und geben Sie die E-Mail-Adressen getrennt durch Semikola ein. Wenn Sie den Bericht sofort senden möchten, aktivieren Sie das Kontrollkästchen **Jetzt**, und geben Sie die E-Mail-Adresse an. Wenn Sie den Bericht in regelmäßigen Abständen senden möchten, aktivieren Sie das Kontrollkästchen **Zeitplan**, und geben Sie die Informationen für den Zeitplan an. Klicken Sie auf **OK**, um den Zeitplan für den Bericht zu speichern.

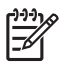

**Hinweis** Diagrammberichte können nicht im CSV- oder HTML-Format gesendet werden. Diagrammberichte werden im JPEG-Format gesendet.

## **Anzeigen einer Zusammenfassung der geplanten Berichte und Diagramme**

Die Seite **Berichterstellung > Postennutzung > Geplante Berichte** enthält eine Liste der Berichte und Diagramme, die HP Web Jetadmin Report Generation Plug-in automatisch nach Zeitplan generieren soll. Die Spalte **Titel** enthält den Berichttitel, den Sie bei der Erstellung des Berichts eingegeben haben. Wenn Sie keinen Berichttitel angegeben haben, erstellt HP Web Jetadmin Report Generation Plug-in einen Berichttitel, der sich aus dem Berichtstyp (z. B. **Geräteseiten : Farbe/ Schwarzweiß : Nach Berichtszeitraum**), dem Modellnamen des Geräts, dem Namen der Gerätegruppe oder dem Text **Temporäre Gerätegruppe** zusammensetzt.

Wenn sich Ihre Anforderungen bezüglich der Berichterstellung geändert haben, können Sie die E-Mail-Zeitplan-Einstellungen für den geplanten Bericht auf der Seite **Geplante Berichte** ändern.

# <span id="page-34-0"></span>**Glossar**

**Anwendungs-Plug-In** Optionale Software, mit der sich die Funktionalität von HP Web Jetadmin erweitern lässt.

**Benutzerdefiniertes Feld** Ein vom Benutzer definiertes Feld für die externe Datenbank von HP Web Jetadmin Report Generation Plug-in, in dem zusätzliche Informationen zur Identifizierung von Geräten gespeichert werden können. Die für die Datenbank festgelegten benutzerdefinierten Felder können in Berichten und Diagrammen eingefügt werden.

**Datenerfassungszeitplan** Ein Mechanismus, mit dem HP Web Jetadmin Report Generation Plug-in Gerätedaten automatisch in regelmäßigen Zeitabständen erfasst.

**Diagramm** Ein Balken-, Linien- oder Tortendiagramm. HP Web Jetadmin Report Generation Plug-in kann aus den Informationen von Berichten Diagramme generieren.

**Erfassen von Daten** Das Erfassen von Gerätedaten. Datensammlungen können automatisch nach einem Zeitplan stattfinden. Der gültige Bereich für das Sammlungsintervall liegt zwischen 60 Minuten und einem Jahr.

**Fehlerprotokoll** Eine Liste der Fehler, die aufgetreten sind, während HP Web Jetadmin Report Generation Plug-in Gerätedaten erfasst hat.

**Funktion** Ein Gerätemerkmal wie der beidseitige Druck. Mit HP Web Jetadmin Report Generation Plug-in können Sie Berichte und Diagramme erstellen, anhand derer Sie die Auslastung von Gerätefunktionen verfolgen können.

**Gerät** Jedes Peripheriegerät, beispielsweise ein Drucker oder Scanner, das im Netzwerk angeschlossen werden kann. In der Regel bezeichnet "Gerät" ein von HP Web Jetadmin verwaltetes Gerät wie Standard Printer MIB-Drucker, HP Jetdirect-Druckserver und HP Netzwerkscanner. Siehe auch Gerätegruppe.

**Geräte-Cache** Die Datei, in der HP Web Jetadmin Informationen über die im Netzwerk gefundenen Geräte speichert. Webbrowser greifen schneller auf die Daten im Geräte-Cache zu als auf Daten außerhalb des Cache. Dadurch reduziert sich der Netzwerkverkehr.

**Gerätegruppe** Eine Gruppe von Geräten und anderen Ressourcen. Geräte können nach Standort, Arbeitsgruppe, Besitzer und anderen Merkmalen gruppiert werden.

**Hardwareadresse** Eine eindeutige Adresse, die der Hersteller einer Netzwerkschnittstellenkarte zuweist. Die Adresse wird auch als Media Access Control-(MAC-)Adresse bezeichnet.

**Hostname** Ein für den Benutzer leicht verständlicher Gerätename, der anstatt der IP-Adresse zur Kommunikation mit dem Gerät verwendet werden kann. Der Hostname kann auf dem Gerät oder auf einem Namensserver wie dem DNS-Server gespeichert werden.

**HP Web Jetadmin** Eine Anwendung, mit der Sie zahlreiche im Netzwerk angeschlossene Geräte plattformübergreifend und von jedem Standort aus, an dem der Zugriff auf das lokale Intranet möglich ist, remote verwalten können.

**Infoseite** Eine Seite mit Informationen über HP Web Jetadmin Report Generation Plug-in wie die Versionsnummer, die Lizenznummer, das Installationsdatum, die Version von HP Web Jetadmin, die Browser-Version und das Installationsverzeichnis.

**Inhaltsbereich** Der Hauptanzeigebereich jeder HP Web Jetadmin-Seite. In diesem Bereich zeigt HP Web Jetadmin Informationen an. Außerdem können Sie dort Einstellungen vornehmen und andere Aufgaben ausführen.

**IP-Adresse** Eine eindeutige Computerkennzeichnung, die das TCP/IP-Protokoll zur Kommunikation mit diesem Computer verwendet.

**Kontexthilfebereich** Der Bereich einer HP Web Jetadmin-Seite, in dem die Kontexthilfe angezeigt wird, sofern HP Web Jetadmin für die Anzeige der Kontexthilfe innerhalb des Anwendungsfensters konfiguriert ist. Standardmäßig wird die Kontexthilfe in einem eigenen Browser-Fenster angezeigt.

**Löschen erfasster Daten** Löschen der Daten aus der externen Datenbank von HP Web Jetadmin Report Generation Plug-in, um ein Überschreiten der für die Datenbank geltenden Größenbeschränkung zu vermeiden.

**SMTP-Server** Der SMTP-Mail-Host, über den HP Web Jetadmin E-Mail-Nachrichten sendet.

**Temporäre Gerätegruppe** Ein oder mehrere Geräte, die Sie aus der Geräteliste auswählen, um eine einmalige Aufgabe, beispielsweise die Erstellung eines Datenerfassungszeitplans, an allen ausgewählten Geräten gleichzeitig auszuführen. HP Web Jetadmin Report Generation Plug-in löscht eine temporäre Gerätegruppe, nachdem die Aktion auf allen Geräten der Gruppe ausgeführt wurde.

# <span id="page-36-0"></span>**Index**

#### **A**

Aktivieren Erfassung von Benutzerdaten [13](#page-20-0)

#### **B**

Benutzerdefinierte Diagrammberichte [20](#page-27-0) benutzerdefinierte Felder benutzerdefinierte Bezeichnungen [24](#page-31-0) benutzerdefinierte Werte [24](#page-31-0) Werte importieren [24](#page-31-0) Benutzerdefinierter Bericht Nachbestellung von Zubehör [19](#page-26-0) Benutzerdefinierte Tabellenberichte [20](#page-27-0) Berichte anzeigen [25](#page-32-0) automatisch generieren und per E-Mail senden [25](#page-32-0) benutzerdefiniert [20](#page-27-0) benutzerdefinierte Felder [24](#page-31-0) erstellen [19](#page-26-0) exportieren [25](#page-32-0) per E-Mail senden [25](#page-32-0) Übersicht [18](#page-25-0) vordefinierte Typen [19](#page-26-0) Zusammenfassung der Zeitpläne [25](#page-32-0)

#### **D**

Datenbank, externe erfasste Daten beibehalten [15](#page-22-0) erfasste Daten löschen [15](#page-22-0) Geräteinformationen löschen [15](#page-22-0) sichern [15](#page-22-0) verwalten [15](#page-22-0)

Datenbanken, externe konfigurieren [9](#page-16-0) Datenbankverwaltungssysteme unterstützte [7](#page-14-0) Vergleich [8](#page-15-0) Deinstallieren, Software [3](#page-10-0) Diagramme anzeigen [25](#page-32-0) benutzerdefinierte Felder [24](#page-31-0) exportieren [25](#page-32-0) Übersicht [18](#page-25-0) Zusammenfassung der Zeitpläne [25](#page-32-0)

#### **E**

E-Mail Berichte automatisch generieren und per E-Mail senden [25](#page-32-0) Berichte senden [25](#page-32-0) Erfassen von Daten arbeiten mit [13](#page-20-0) Fehlerprotokoll [16](#page-23-0) Übersicht [12](#page-19-0) Zeitplan [13](#page-20-0) Zusammenfassung der Zeitpläne [14](#page-21-0) Erfasste Daten aus externer Datenbank löschen [15](#page-22-0) in externer Datenbank beibehalten [15](#page-22-0) Erfassung von Benutzerdaten aktivieren [13](#page-20-0) Exportieren Berichte [25](#page-32-0) **Extern** konfigurieren [3](#page-10-0) Externe Datenbank erfasste Daten beibehalten [15](#page-22-0)

erfasste Daten löschen [15](#page-22-0) Geräteinformationen löschen [15](#page-22-0) konfigurieren [3](#page-10-0) sichern [15](#page-22-0) verwalten [15](#page-22-0) Externe Datenbanken konfigurieren [9](#page-16-0)

#### **F**

Fehlerprotokoll Erfassen von Daten [16](#page-23-0)

#### **G**

Gerät Geräteinformationen löschen [15](#page-22-0) Glossar [27](#page-34-0)

#### **I**

Importieren benutzerdefinierte Werte [24](#page-31-0) Installieren, Software [3](#page-10-0), [7](#page-14-0)

#### **K**

Konfigurieren, externe Datenbank [3](#page-10-0) Konfigurieren, externe Datenbanken [9](#page-16-0) Konventionen, typografische [iii](#page-4-0)

#### **M**

Microsoft Access Datenbankgröße [8](#page-15-0) Datenbank konfigurieren [9](#page-16-0) Einschränkungen [8](#page-15-0) Skalierbarkeit [8](#page-15-0) Übersicht [8](#page-15-0) Microsoft Desktop Engine Datenbankgröße [8](#page-15-0)

Datenbank konfigurieren [10](#page-17-0) Einschränkungen [8](#page-15-0) Skalierbarkeit [8](#page-15-0) Übersicht [8](#page-15-0) Microsoft SQL Server Datenbank konfigurieren [10](#page-17-0) Übersicht [8](#page-15-0) MySQL Server Datenbank konfigurieren [9](#page-16-0) Übersicht [8](#page-15-0)

#### **N**

Nachbestellung von Zubehör Benutzerdefinierter Bericht [19](#page-26-0)

#### **S**

Sichern der externen Datenbank [15](#page-22-0) **Software** deinstallieren [3](#page-10-0) installieren [3](#page-10-0), [7](#page-14-0)

#### **T**

Typografische Konventionen [iii](#page-4-0)

#### **U**

Übersicht, Produkt [3,](#page-10-0) [7](#page-14-0)

#### **V**

Vordefinierte Berichtstypen [19](#page-26-0)

## **Z**

Zeitpläne Erfassen von Daten [13](#page-20-0) Zusammenfassung der Datenerfassungszeitpläne [14](#page-21-0) Zusammenfassung der geplanten Berichte und Diagramme [25](#page-32-0)

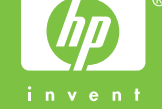